## **LeavePro - Request aLeave or Workplace Accommodation**

This job aid will provide instructions to the teammate on how to submit a leave or workplace accommodation request using the LeavePro system.

**1.** On the My Leaves page, click **Plan a Leave.**

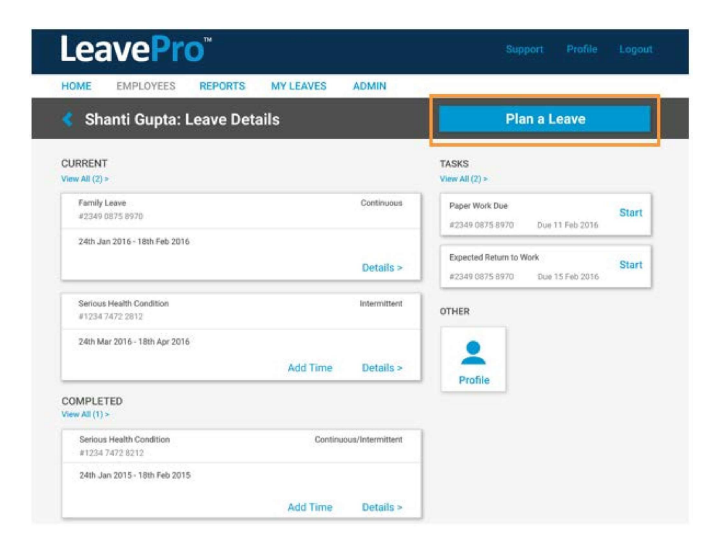

- **2.** On the Plan a Leave page, select the leave type that describes the leave you are taking (**or select Workplace Accommodations if applicable**), then click **Next:**
	- Your Own Health Condition
	- Pregnancy/Maternity
	- Family Health Condition
	- Other **(Note:** Selecting Other activates the drop-down menu with additional options.) o Alternate StateLeave
		- School Activities
		- o Military Leave
			- Active Duty, Emergency Active Duty, Enlistment, Funeral Duty, Military Training, Physical Examination, and Reserve Duty
		- o Other
			- Workplace Accommodations
		- o Personal Leave
			- Education Leave and Personal
		- o Personal or Family Health
		- Family Injured Service Member, Family Injured Veteran, and Family Military Exigency o Pregnancy or Adoption/Foster Placement
			- Adoption, Care for Newborn, and Foster Care

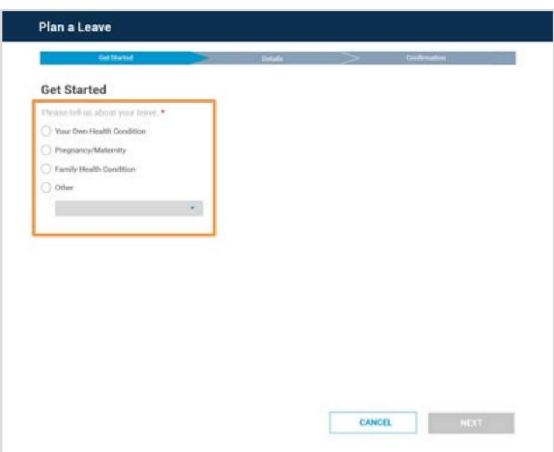

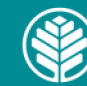

## **LeavePro - Request aLeave or Workplace Accommodation**

This job aid will provide instructions to the teammate on how to submit a leave or workplace accommodation request using the LeavePro system.

- **3.** Select the **type of time off** that best fits the leave of absence you are taking, then click **Next:**
	- **Continuous**  Out full time between two different dates
	- **Intermittent**  Out occasionally over a period of time
	- **Reduced Time**  Working less than the normal schedule. This option is not for requesting restrictions.

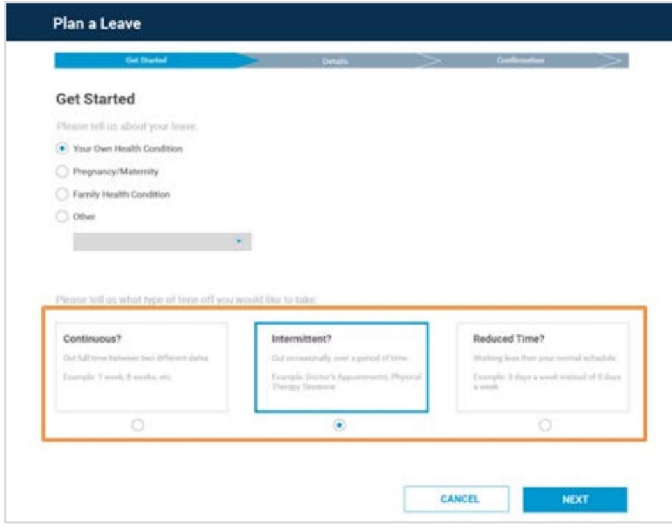

- 4. Add **Details,** such as:
	- Last day of work (required)
	- Leave start date (required)
	- Leave end date (required)
	- Date of your injury/illness
	- Expected return to work
	- Additional questions related to injury/illness
	- Additional questions related to pregnancy/delivery
	- Additional questions related to family members

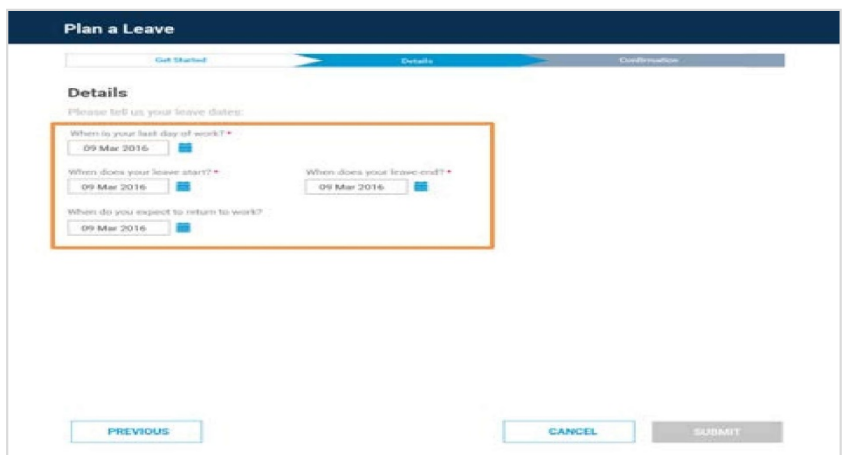

5. Click **Submit** when all required Details are complete. A confirmation message will appear with next steps.

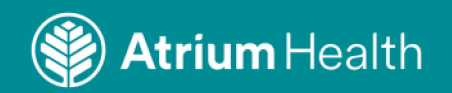